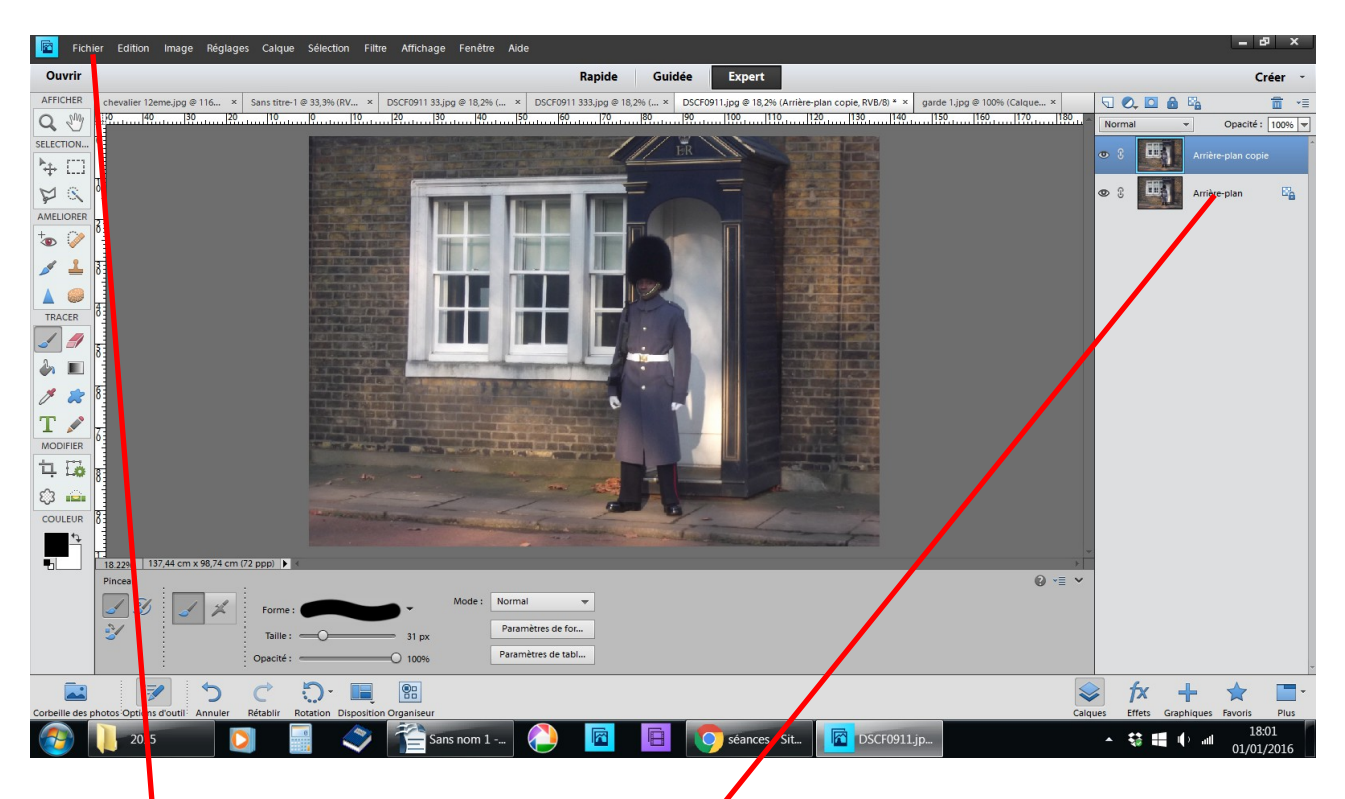

## Fichier ouvrir une photo clic droit sur l'arrière plan dupliquer le calque OK

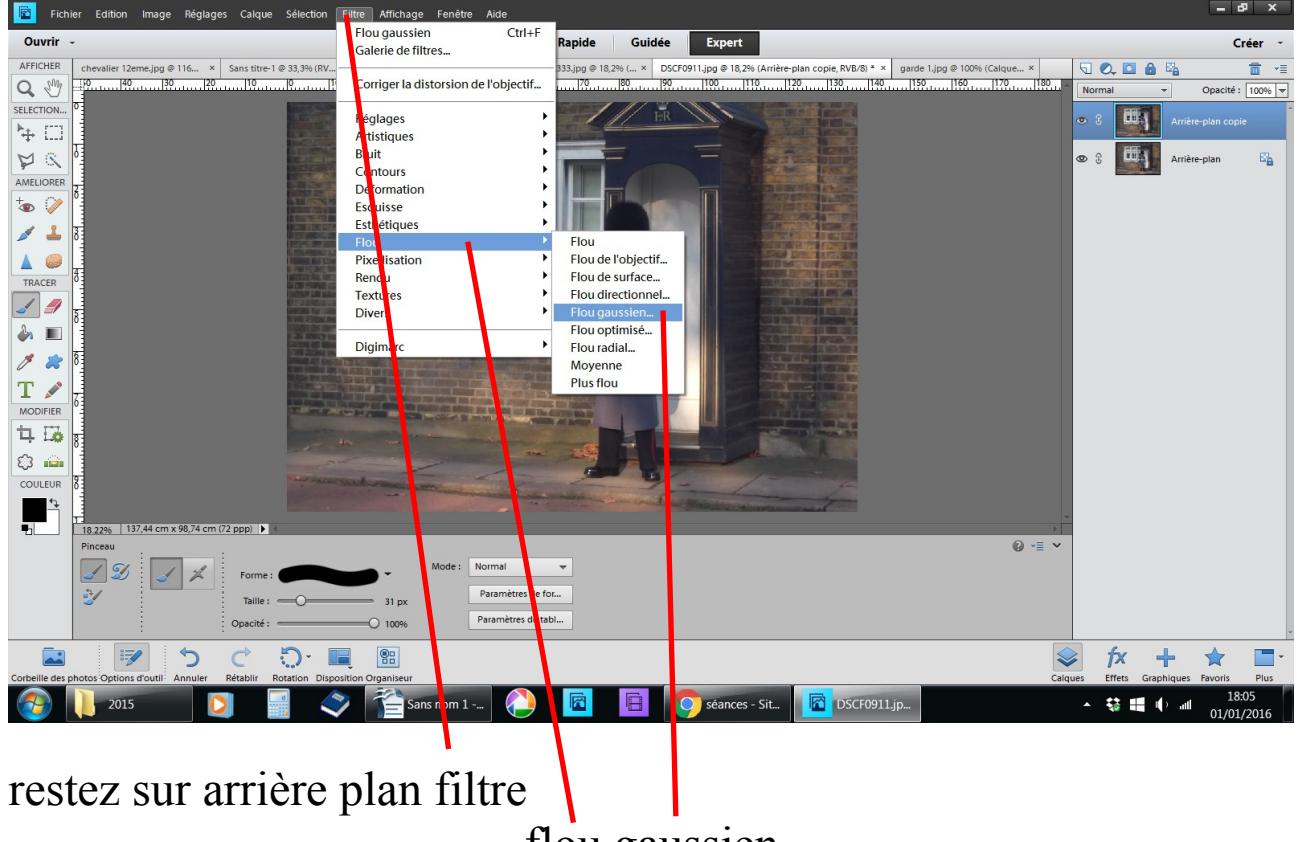

flou gaussien

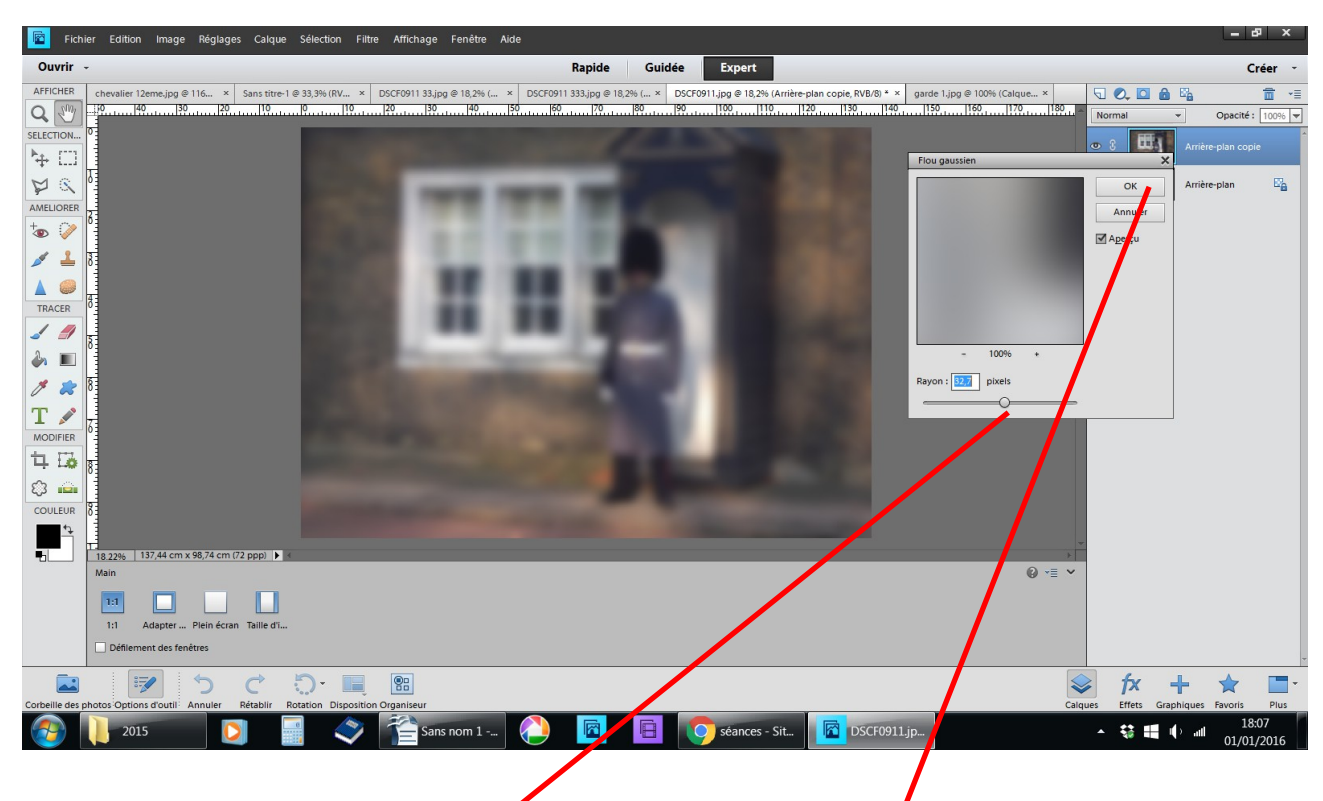

dans le tableau réglez le niveau de flou OK

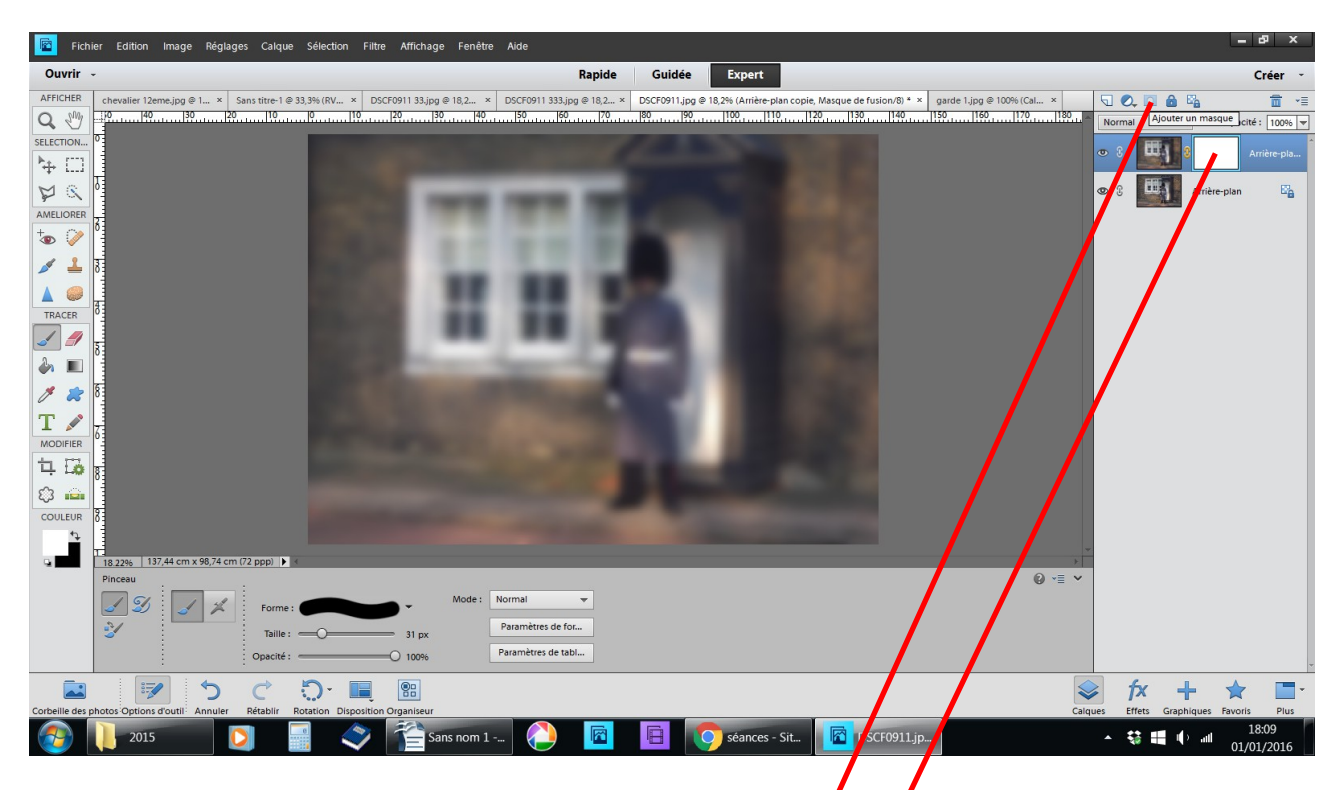

restez sur le même calque, ajoutez un masque de fusion petit carré bleu avec un rond blanc au dessus des calques un carré blanc + des maillons jaunes apparaissent à cote de la photo floutée

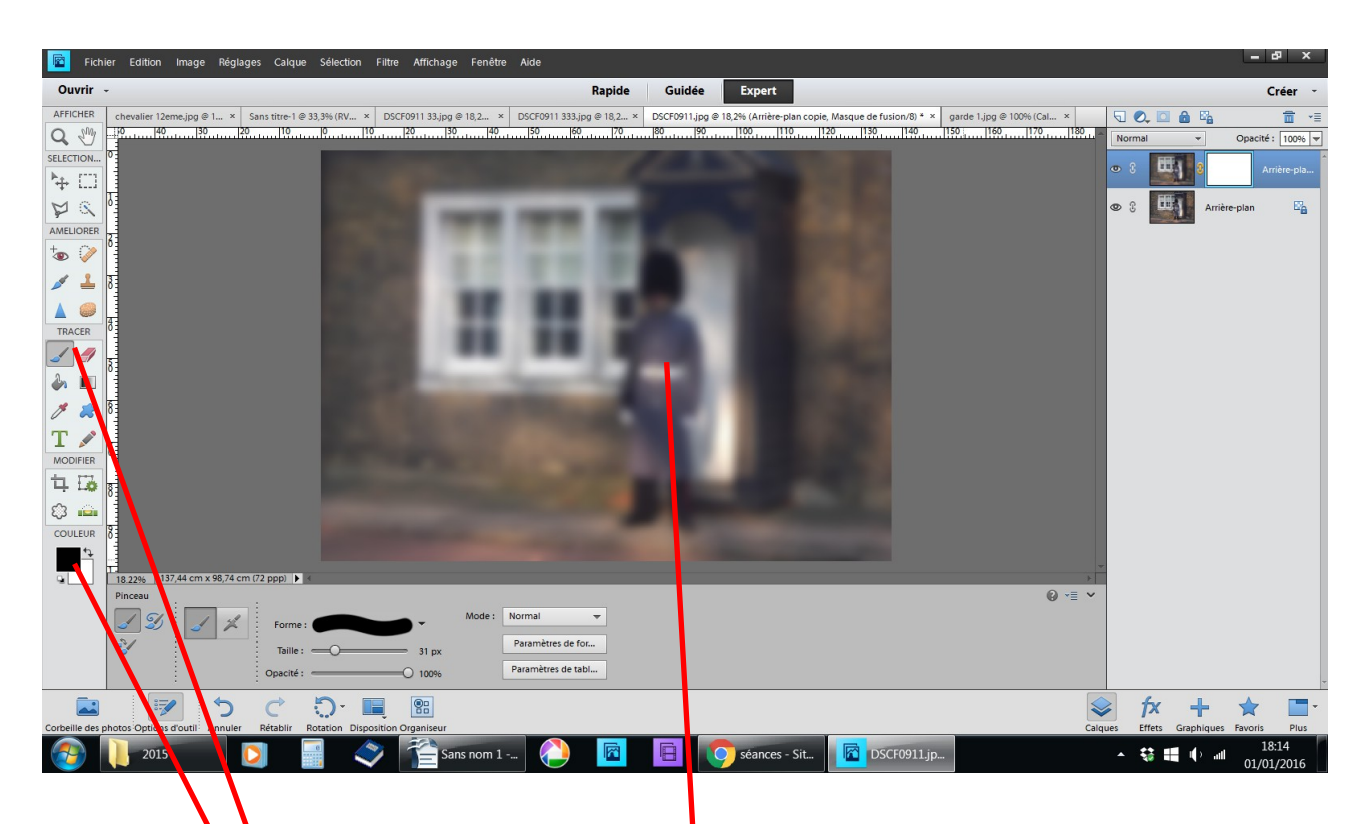

prendre loutil pinceau réglez sa taille couleur 1er plan noir

2 ème plan blanc

passez le pinceau sur les parties que vous désirez laisser nette

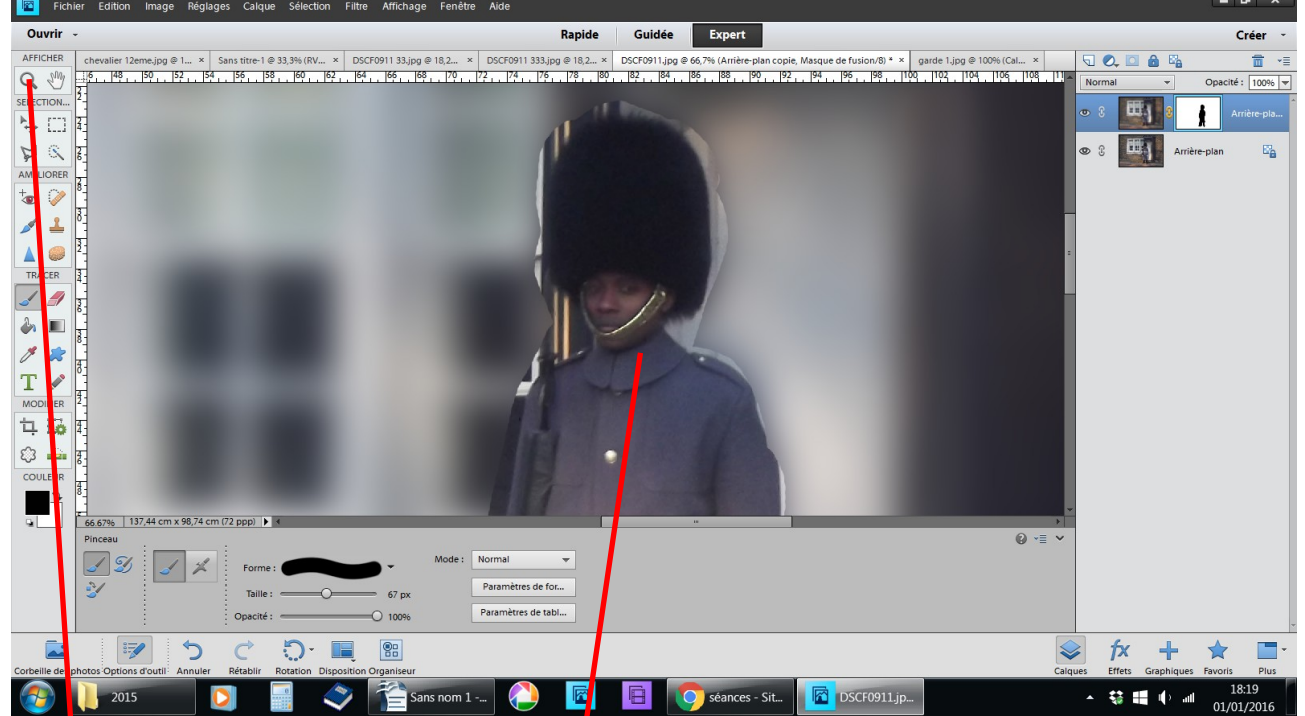

outil loupe + approchez frottez le personnage sans vous inquiéter si vous dépassez

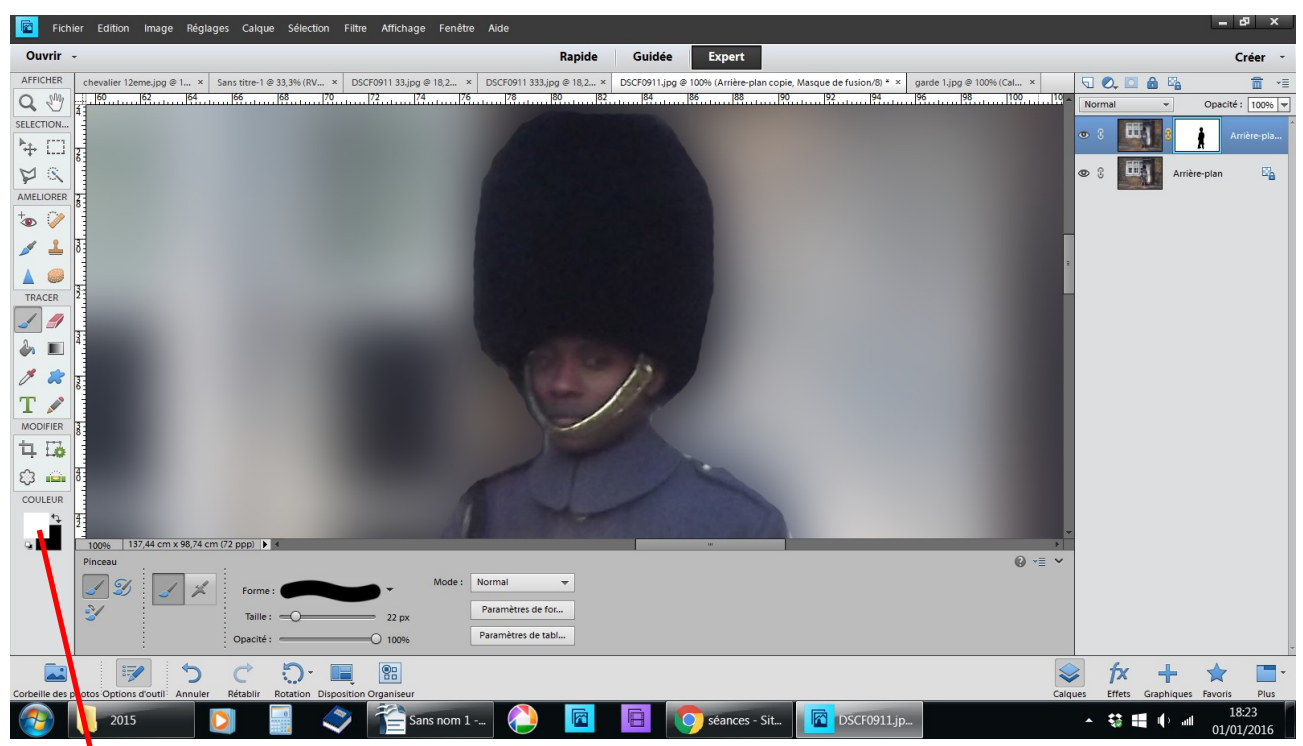

basculez la couleur en 1er plan ajustez les contours du personnage en frottant autour du personnage, le flouté réapparaît

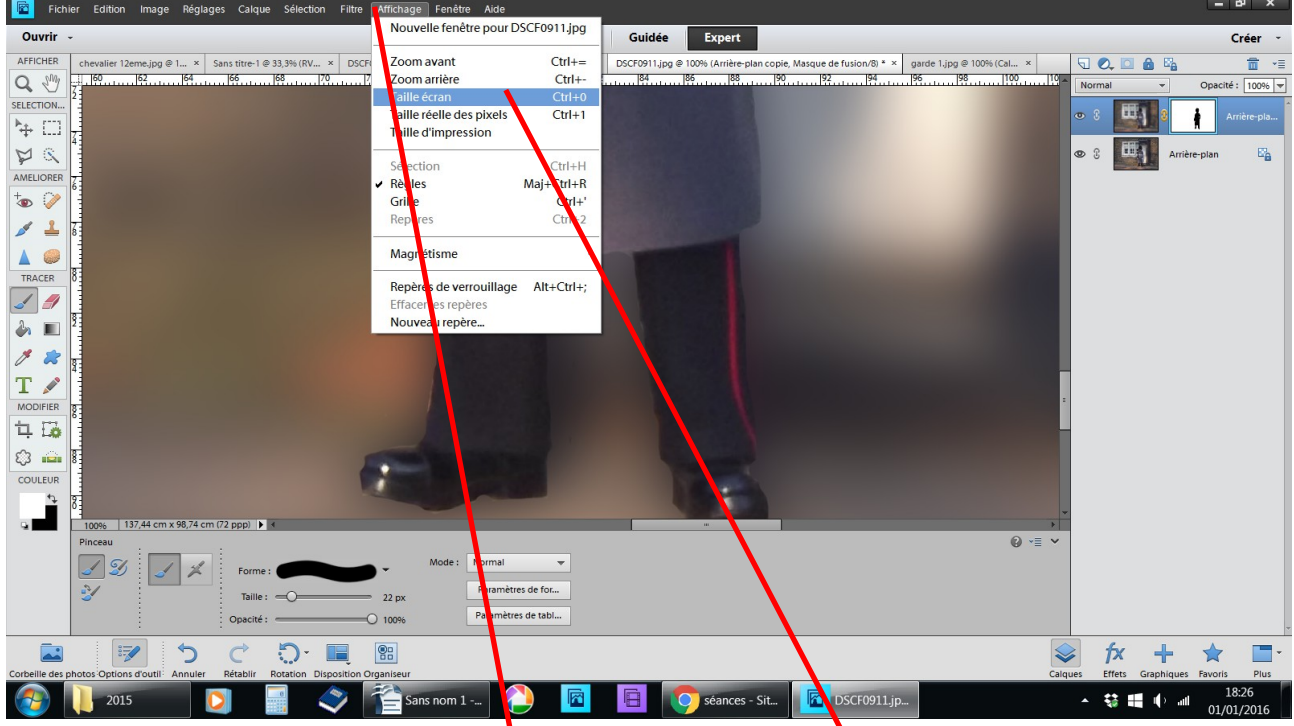

pour contrôler le résultat, affichage taille écran

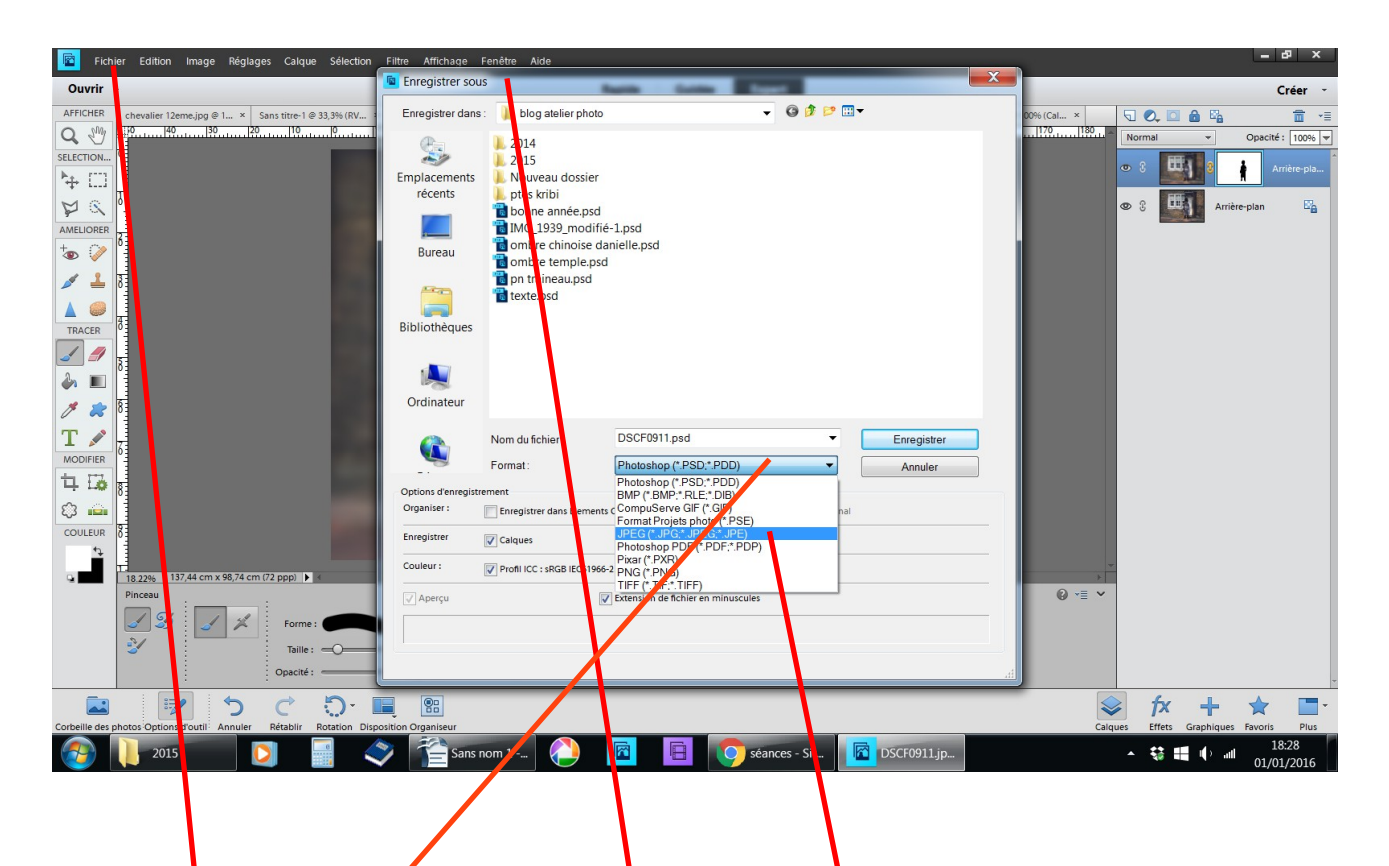

si le résultat vous plaît, fichier enregistren sous choisir l'extension il est en .psd, ceux qui ne possède pas photoshop ne pourront le lire, si vous n'avez plus rien à changer sur dette photo, choisir .jpg

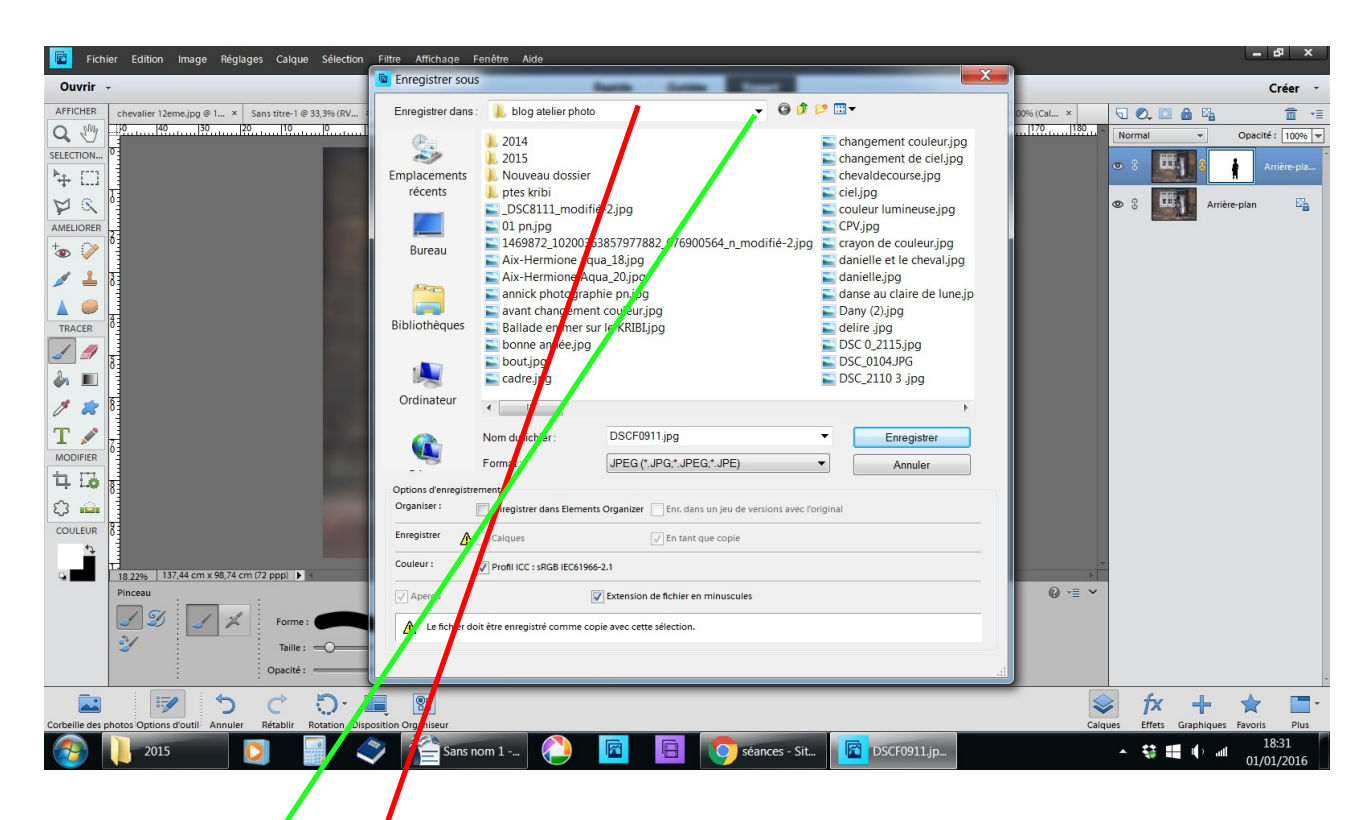

choisissez le dossier ou vous voulez l'enregistrer en cliquant sur le petit triangle noir afin de le retrouver facilement notez bien mentalement ou par écrit où vous l'avez enregistré